### **HOW TO ACCESS A CLASS**

- Step 1: View the class [schedule](https://yogarise.co.uk/schedule/) and [register](https://yogarise.co.uk/register/) for the class
- Step 2: You will receive a zoom meeting invitation via email strage Live & Well
- Step 3: Click on the 'join zoom meeting' link
- Step 4: A new tab will open. Enter the meeting ID

Step 5: Click the following buttons:

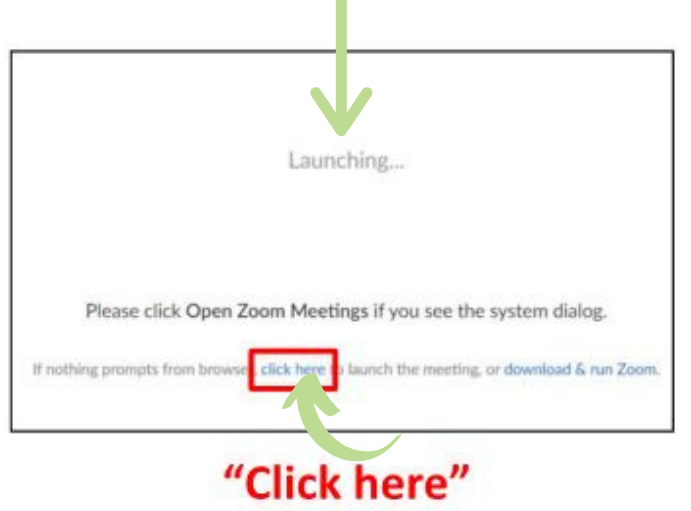

## **ONCE YOU'RE IN THE CLASS**

**Step 1:** Click 'Join with computer audio'

you don't want others to see you, but I do advise to keep it on, so that I can make any verbal adjustments!

Note: I tend to start the meeting 5 minutes early, so if you join before me, you will be placed into a waiting room and I will admit you when I'm ready and able

**Step 2:** Once in the meeting, please PUT YOUR MICROPHONE ON MUTE - simply click on the button

You can unmute to ask questions and say hello in the first 10 minutes of the class and when prompted.

**Step 1:** Go to website: [www.zoom.us](https://zoom.us/) **Step 2:** Click 'sign up for free' and enter your email address **Step 3:** You will be sent an email to verify your account. Simply click 'activate account'

**Step 3:** You may switch your video off during the class if

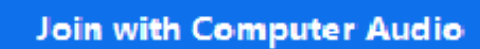

Test Speaker and Microphone

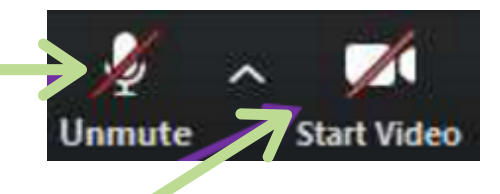

**Step 4:** If your screen is flicking between participants, then hover over my small video on the top of your screen and click on the three dots that are located on the top right of the video and select 'pin video'. You will then just be able to see me!

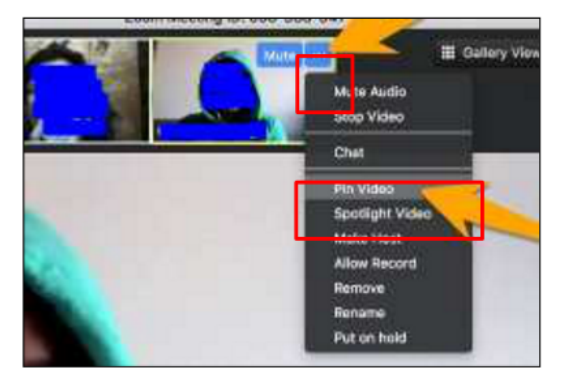

#### **CREATING A ZOOM ACCOUNT**

**Step 4:** Enter your details and click 'continue' **Step 5:** Skip the next 2 prompt screens and your account is then all set up and ready to go. Now you can just join a meeting to yogarise with me!

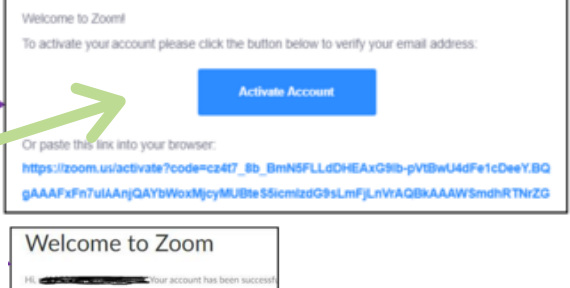

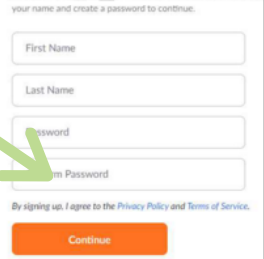

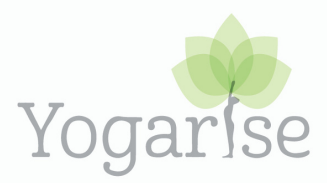

# **ZOOM QUICK START GUIDE**

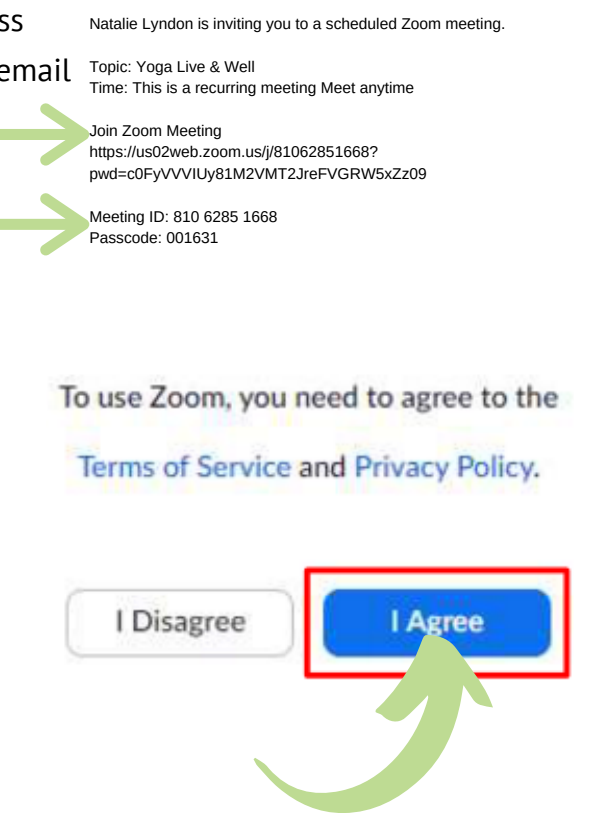

#### **I LOOK FORWARD TO SEEING YOGARISING WITH YOU ONLINE!**